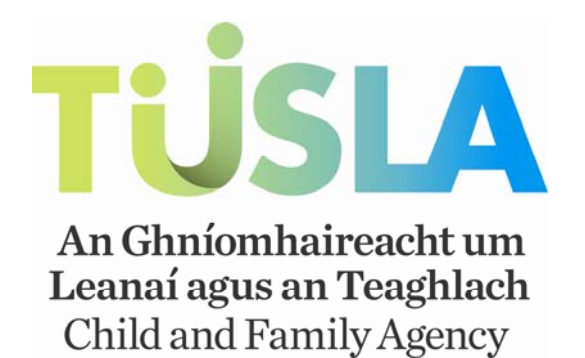

### **Online Payslip Self-Service User Guide**

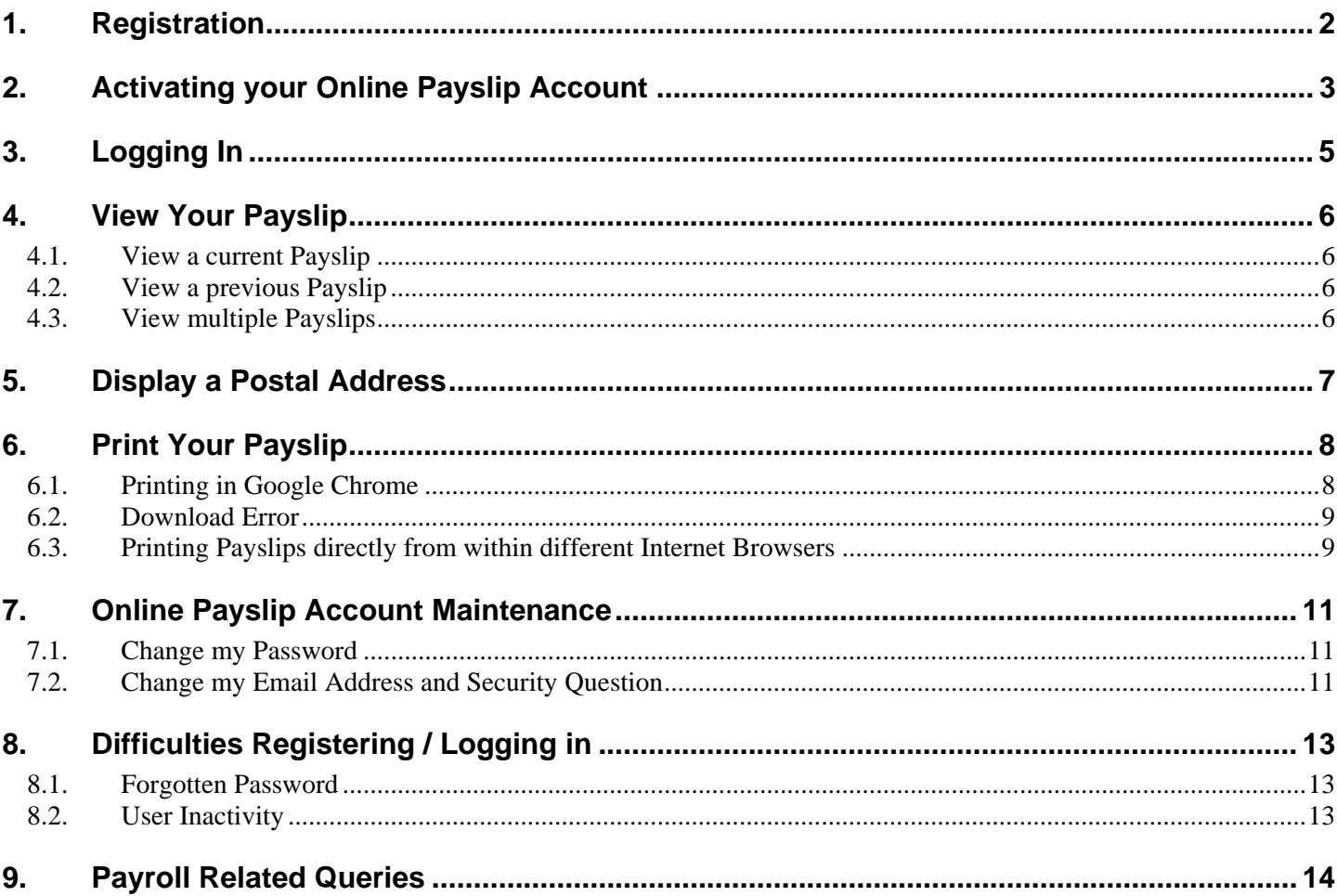

## <span id="page-1-0"></span>**1. Registration**

If you are an existing employee or retiree, check your latest paper payslip. A PIN number to register for online payslips will be displayed at the bottom of your payslip. You should also take note of your Personnel number on your payslip.

To register, follow the links on the online payslips website for your payroll region. Click on registration.

#### **Step 1**

Enter your Personnel Number and PIN in the boxes provided.

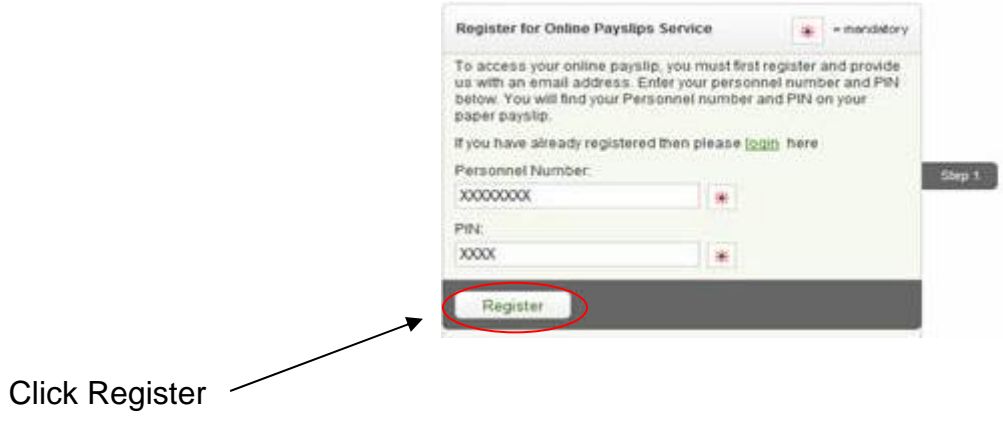

#### **Step 2**

You will be prompted to enter and confirm an email address. You can use either a work or personal email address. This email address will initially be used to send you an activation link to login to the online payslips application.

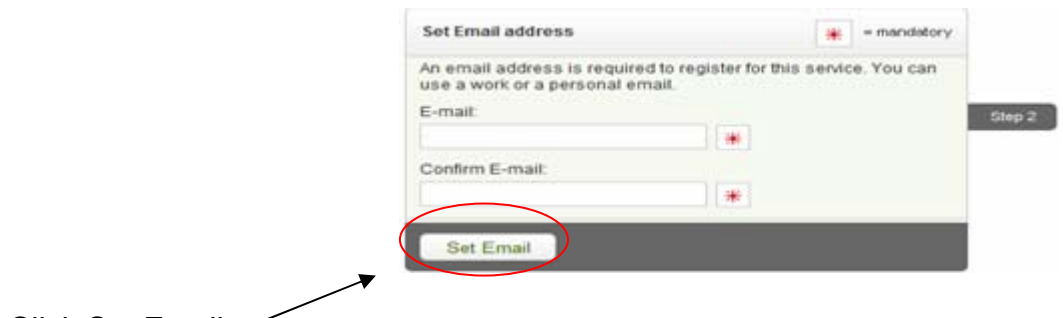

Click Set Email

The following message will display at the end of the screen:

A verification email has been sent to you. Please check your inbox and complete the registration process by clicking on the link in the email. You may now close this window.

## <span id="page-2-0"></span>**2. Activating your Online Payslip Account**

Check the email account that you used to register for an e-mail with an activation link to your online payslip account and a temporary password.

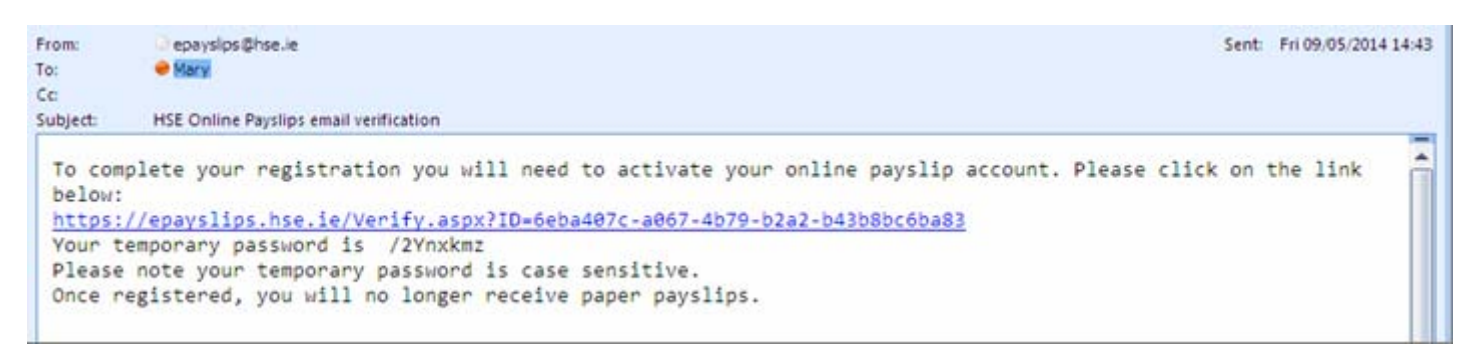

#### **You will need to click on the link to activate your online payslip account.**

Please check your email account. *If you are using webmail such as Gmail or Yahoo please remember to check the Spam/Junk folders as automated emails are often sent to these folders. Webmail account access may be blocked when being accessed from within the HSE network.*

The following screen will appear

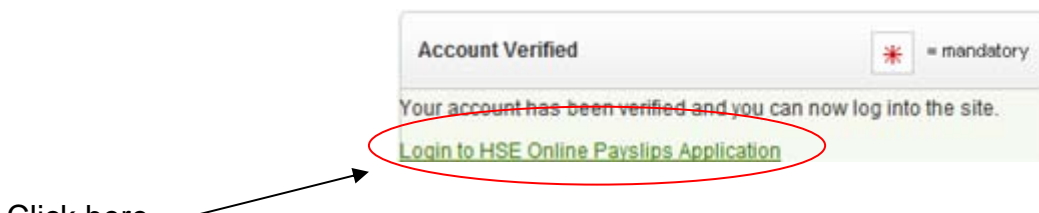

Click here

Enter your Personnel No and Temporary Password which you will have received on the email verification.

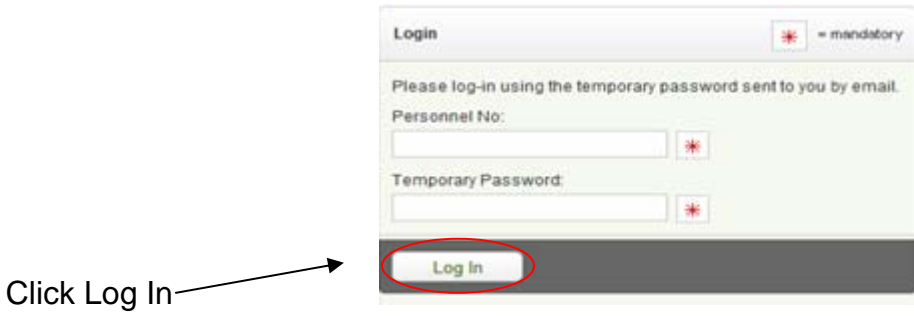

You will be prompted to change your password to something memorable. The password should be at least 8 digits long, and have at least one special character such as #, %, \$ etc. The current password is the temporary password emailed to you on registration *Note: Your password will be case sensitive.* 

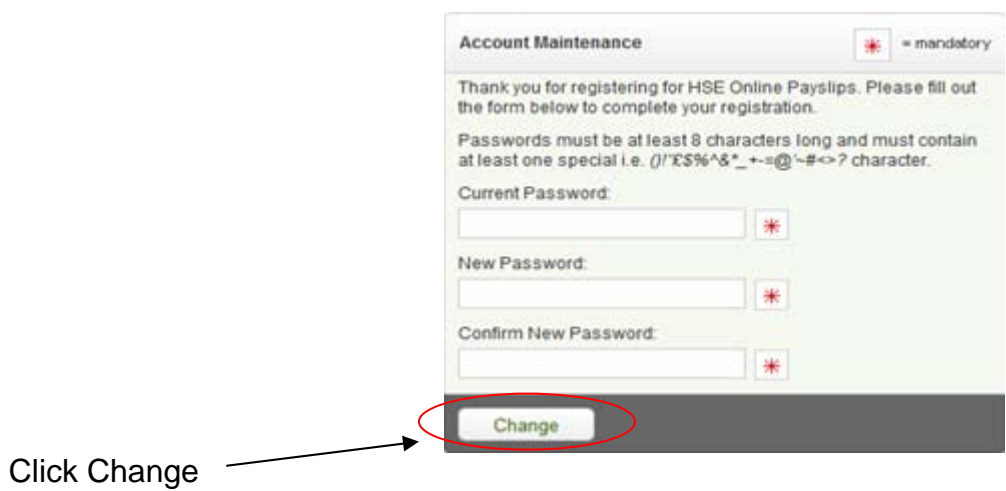

Your password change will now be complete.

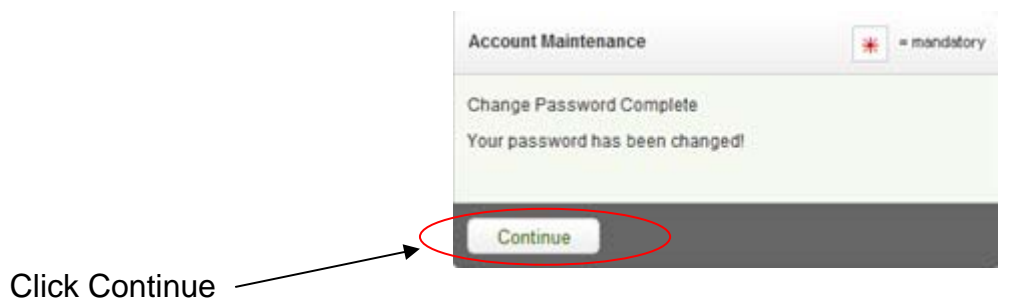

You will now be prompted to set up a security question. Choose the security question you want to use from the drop-down menu.

Next insert an answer to the question that you will remember as this security question will be used if you forget your password in the future.

Now enter the password you just created to complete the security question setup.

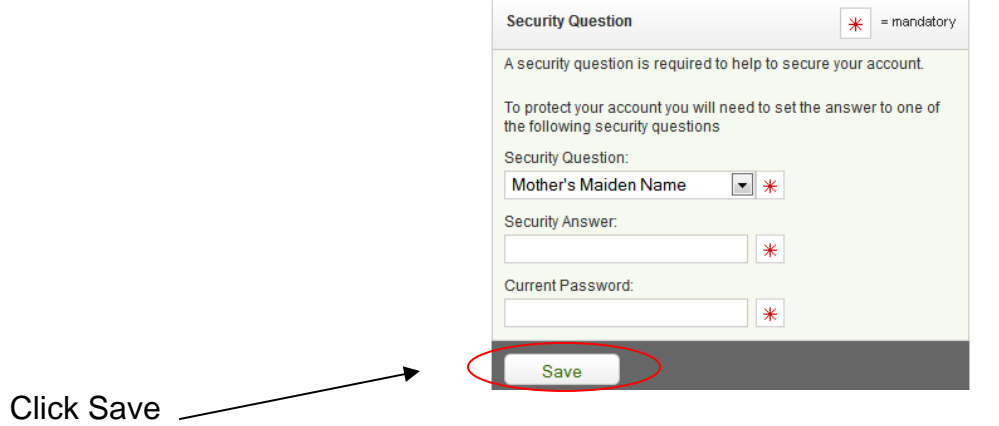

You will return to the Main Menu now and you can now access your online payslips.

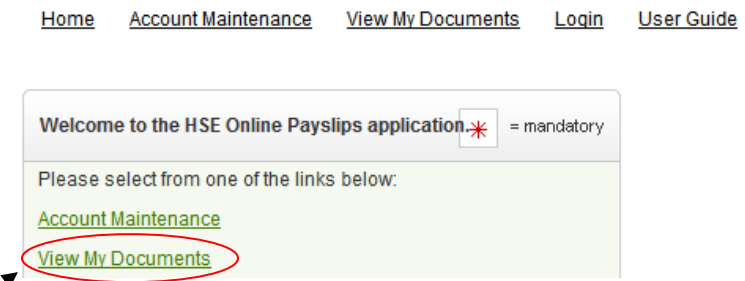

# <span id="page-4-0"></span>**3. Logging In**

Following initial log in, you can access the online payslips service via the Tusla website [www.tusla.ie/links/staff-resources/online-payslips](http://www.tusla.ie/links/staff-resources/online-payslips) . Click on **Sign in & View my Payslip**.

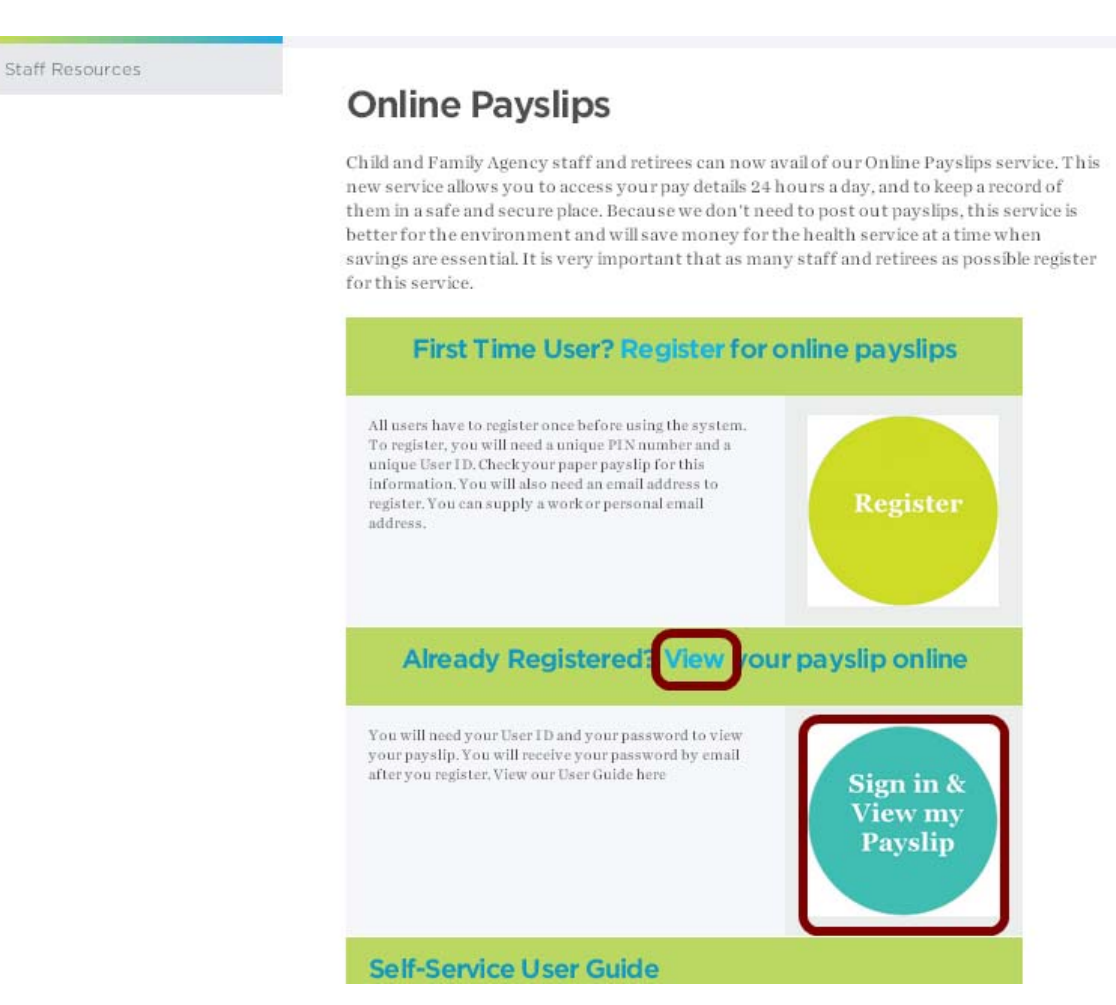

To 'Login' enter your 8 digit Personnel number, password and email address in the boxes provided. Click the Log In button.

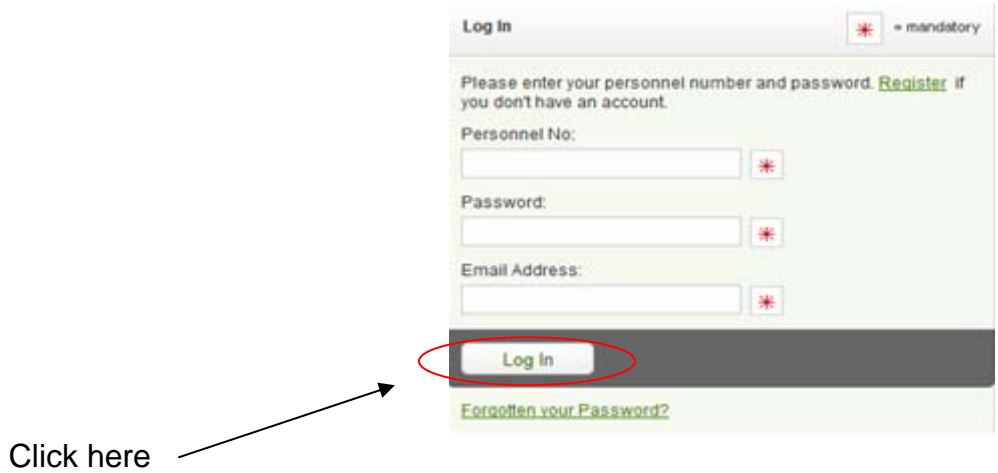

## <span id="page-5-0"></span>**4. View Your Payslip**

#### *4.1. View a current Payslip*

<span id="page-5-1"></span>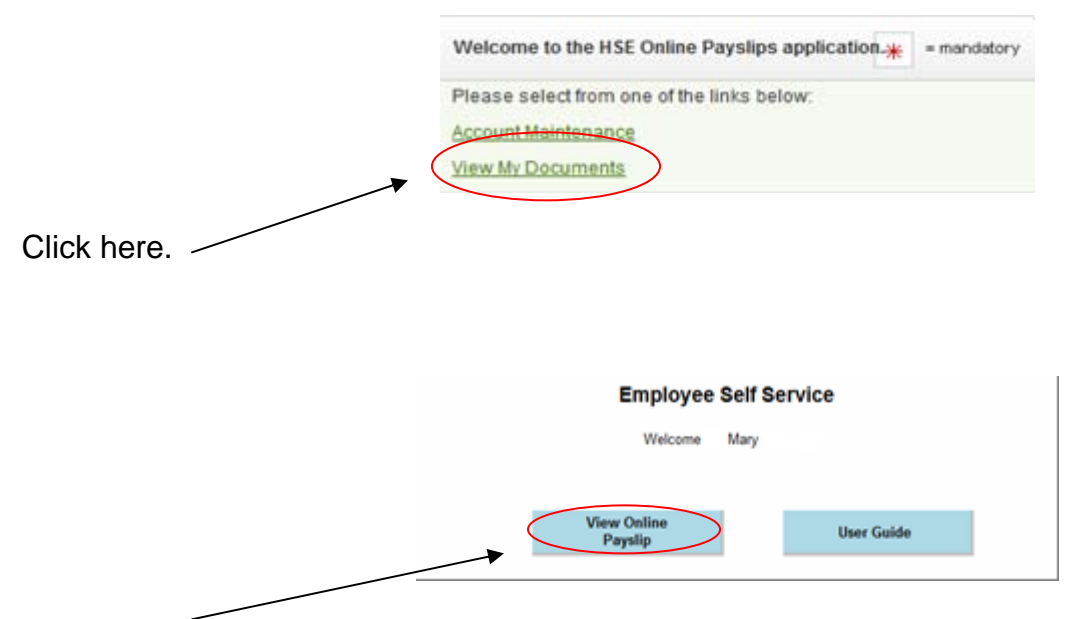

Click here.

Your most recent payslip will display.

### <span id="page-5-2"></span>*4.2. View a previous Payslip*

Select the Pay Date you wish to view from the drop down. Tick the Pay Date you wish to view<br>Home Account Maintenance View My Documents Login User Guide

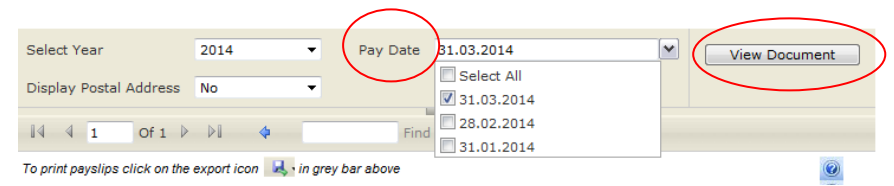

Click on "View Document" **twice** to display the chosen payslip on screen.

### <span id="page-5-3"></span>*4.3. View multiple Payslips*

On the Pay Date drop down tick 'Select All'. Click on "View Document" **twice**. Your first payslip will display. $\overline{\mathbf{A}}$ 

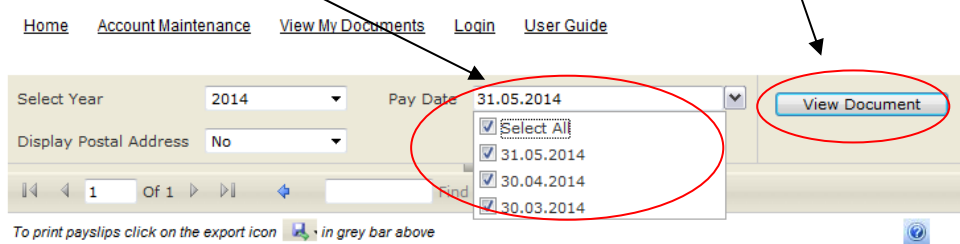

To view the next month's payslip Click the Next Page arrow

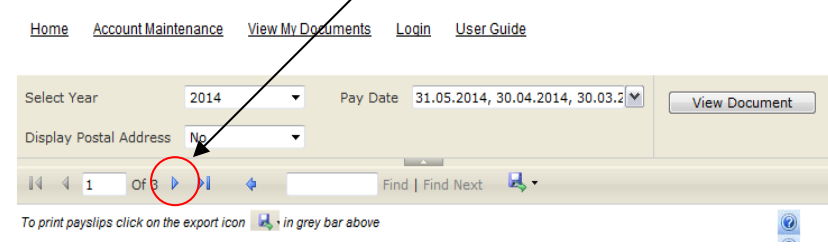

## <span id="page-6-0"></span>**5. Display a Postal Address**

You have the option to "Display postal address". Click Yes from the dropdown to the right and click "View Document" The postal address will then appear on screen.

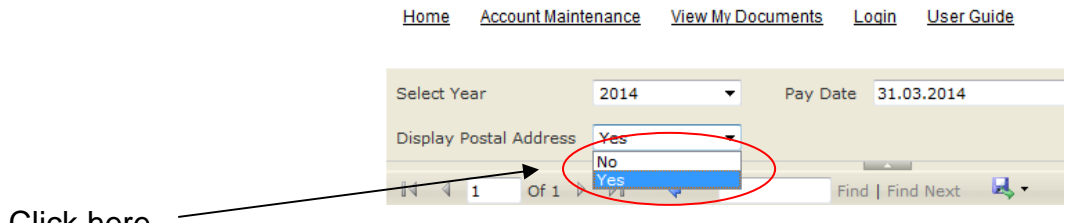

Click here

## <span id="page-7-0"></span>**6. Print Your Payslip**

To print a payslip click on the disk Icon. Click Export to PDF to Print.

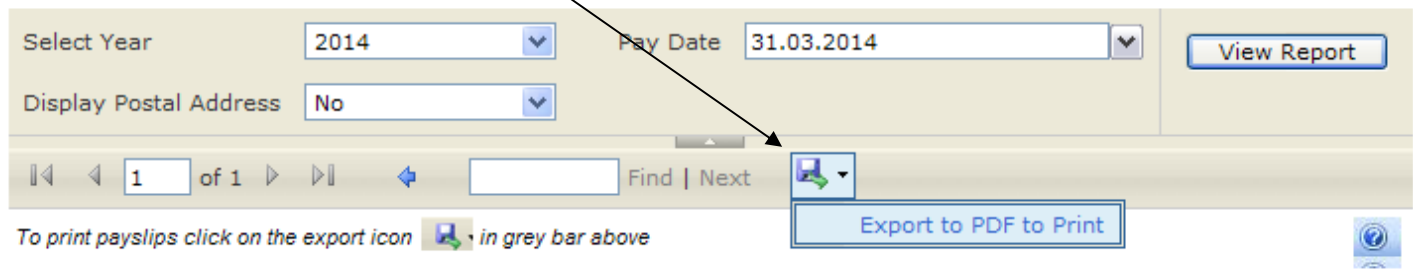

Your payslip should automatically open up and offer you the option to open your PDF document or save it. If you do not have Adobe Acrobat Reader installed on your PC then you can download it for free at [http://get.adobe.com/uk/reader](http://get.adobe.com/uk/reader/) After you install the application you will now be able to save or print your payslip.

With your payslip open in adobe reader click the print icon in the toolbar.

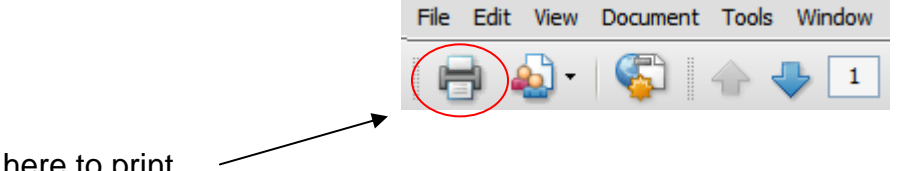

Click here to print

You will then be prompted to select which printer you would like to use. Select your printer and click ok.

### *6.1. Printing in Google Chrome*

<span id="page-7-1"></span>When saving/printing the payslip in Google Chrome the payslip will not automatically open. The file will appear in a download bar at the bottom of your browser window.

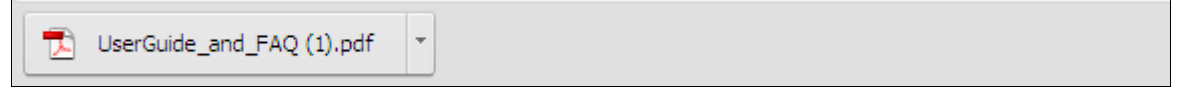

Click on the file and your payslip pdf will open up within google chrome.

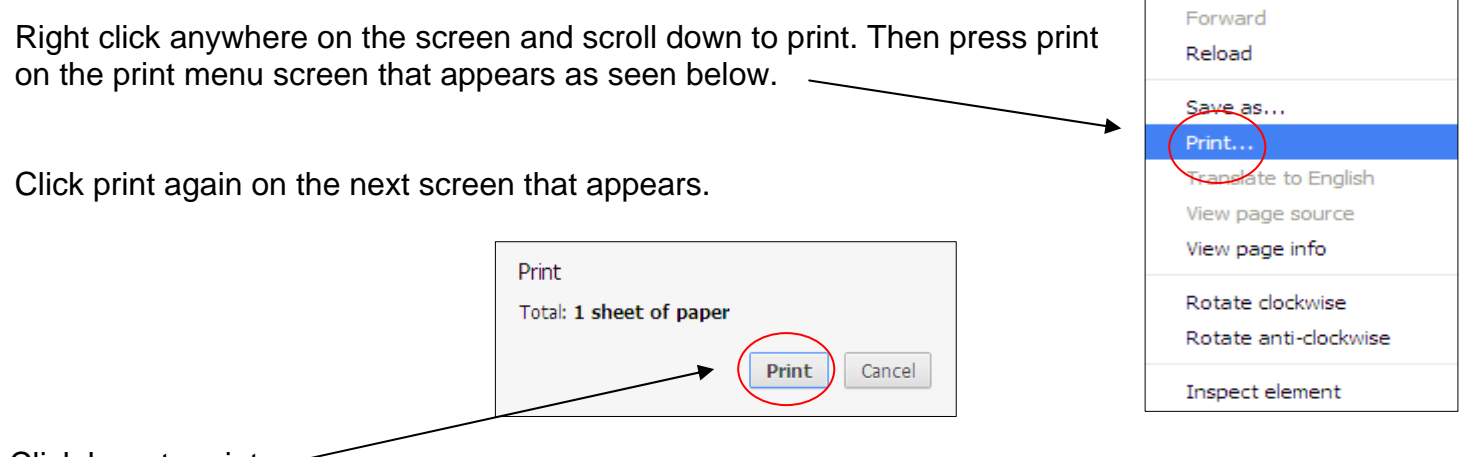

Back

Click here to print.

#### *6.2. Download Error*

<span id="page-8-0"></span>Some users may experience an error message when they try to print their payslip. This is due to a security setting within Internet Explorer that needs to be turned off in order for you to export the payslip

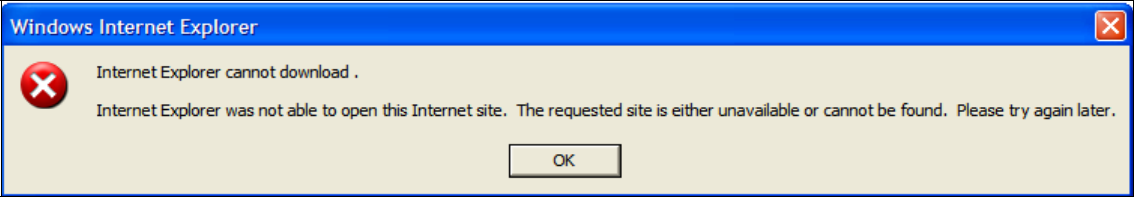

To turn off the security feature you need to go to the menu bar and click Tools -> Internet Options -> Advanced and scroll down to Security and ensure that the 'Do not save encrypted pages to disk' box is unticked.

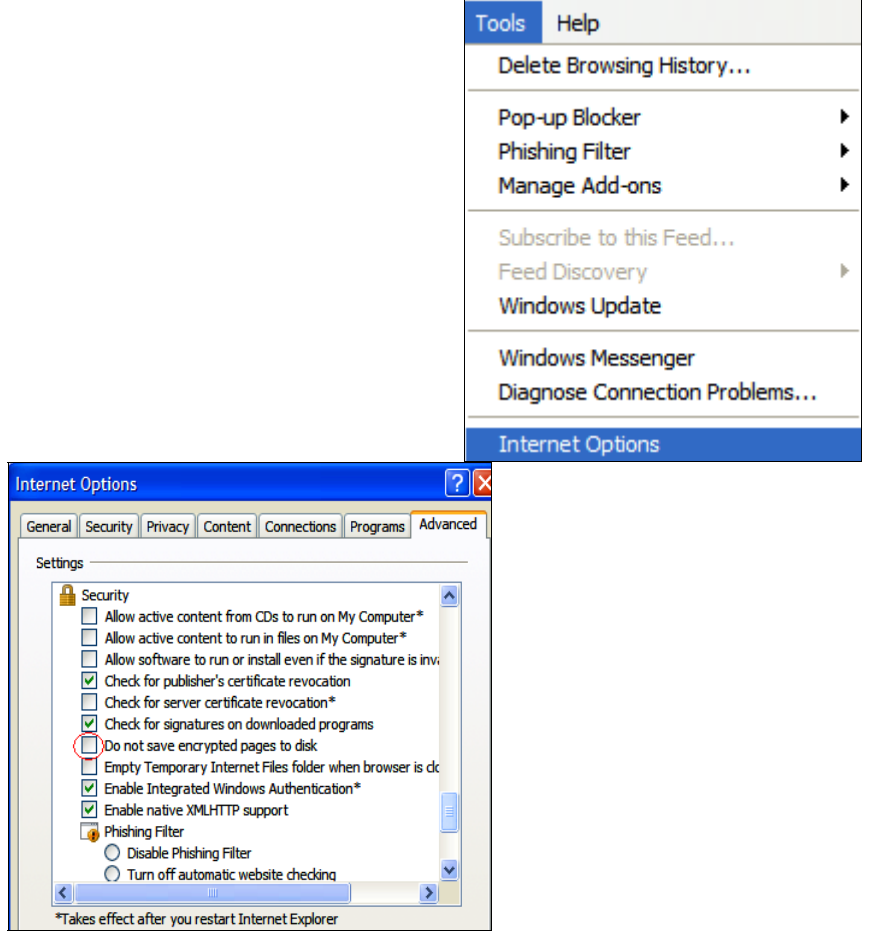

With this change made you now need to restart your browser for the changes to take effect. You should now have no problems when you try to export your payslip.

### *6.3. Printing Payslips directly from within different Internet Browsers*

<span id="page-8-1"></span>Alternatively you can print directly from your browser window. However the full webpage details will also show up when printing from within your browser.

#### **Background Image Missing**

When printing your payslip from within your internet browser you may find that only the text appears but the background image is missing. This is due to a print setting within your internet browser that

#### needs to be turned on.

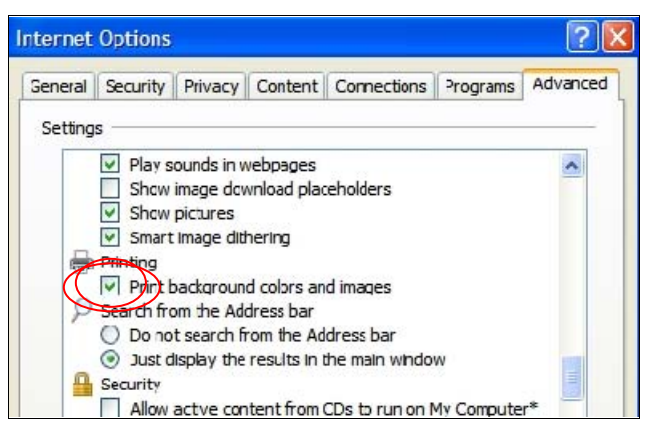

#### **Microsoft Internet Explorer 7**

Click Tools -> Internet Options -> Advanced. Scroll down to Printing and tick the option to print background colours and images box.

If using **Microsoft Internet Explorer 8** you can change this option from the File -> Page Setup Menu option.

#### **Google Chrome**

Go to the settings menu

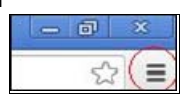

Select Print->Options and tick the 'Background colours and images' box.

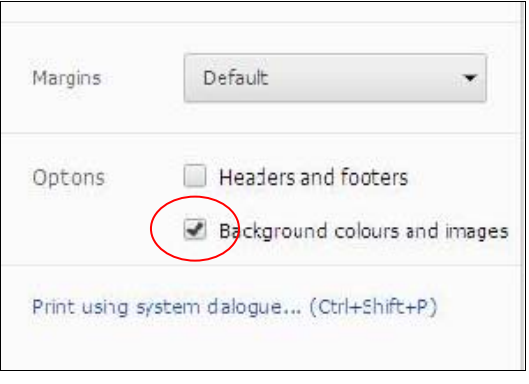

#### **Mozilla FireFox**

Before selecting the print option, go to File -> Page Setup and tick 'Print Background (colours & images)' box.

Tick box as shown below under 'Options'

Then Select File->Print->Ok

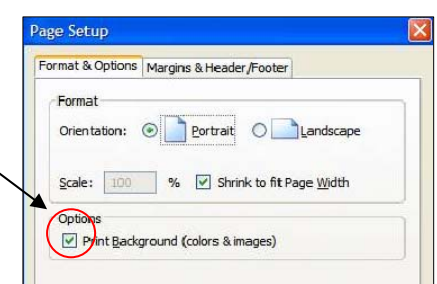

## <span id="page-10-0"></span>**7. Online Payslip Account Maintenance**

### *7.1. Change my Password*

<span id="page-10-1"></span>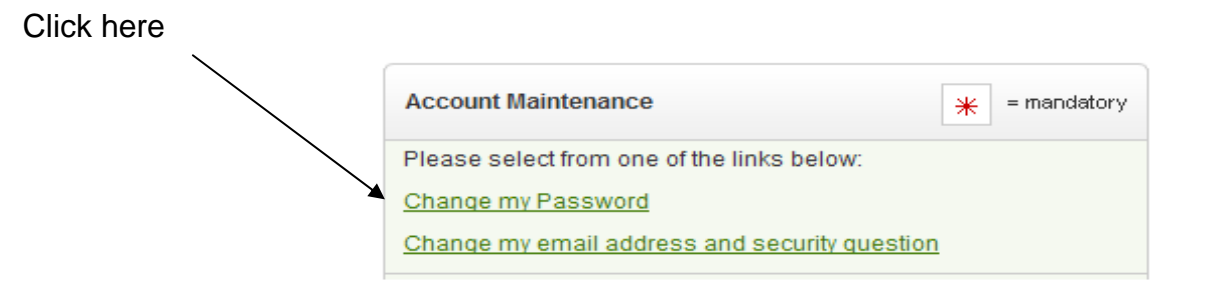

The following box will appear. Follow the instructions on screen to change your password.

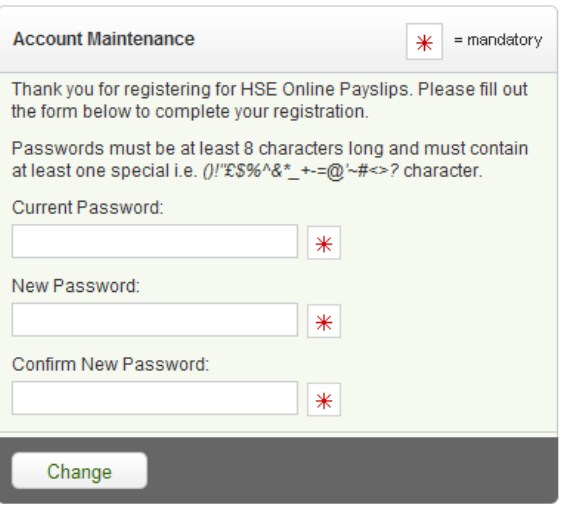

You will be prompted to set a password. The password should be 8 digits long, and a special character such as #, %, \$ etc.

*Note: Your password will be case sensitive.* 

### *7.2. Change my Email Address and Security Question*

<span id="page-10-2"></span>Click Change my email address and security questions on the Account Maintenance page.

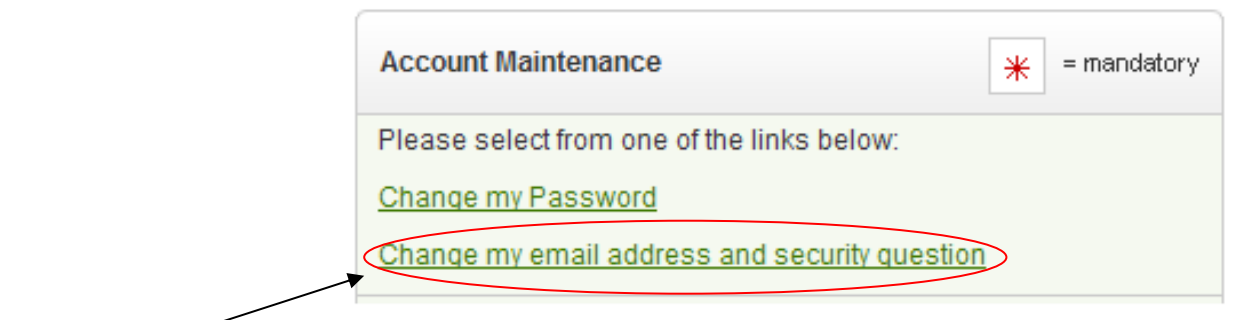

The following box will appear:

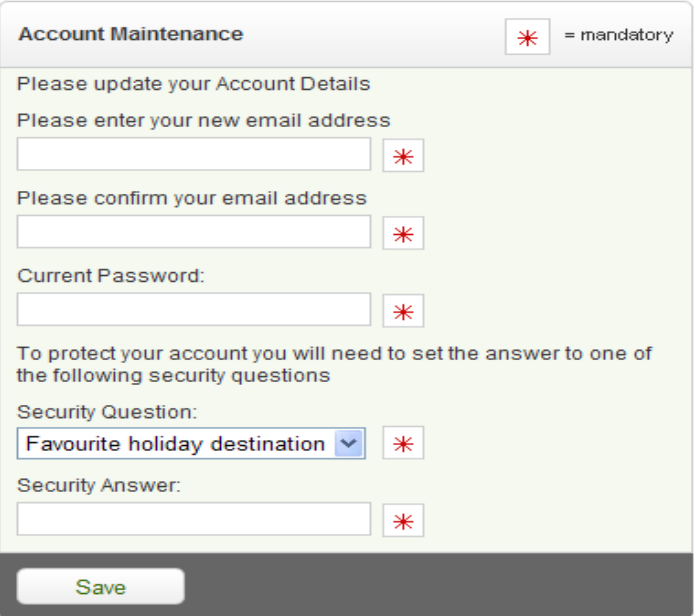

The screen will request confirmation of your email address and password.

Click on the links and choose one of the 5 security questions

You will be prompted to input the answer to chosen question.

Note: the system will **not** automatically send an email to confirm that you have successfully updated your security question.

## <span id="page-12-0"></span>**8. Difficulties Registering / Logging in**

### *8.1. Forgotten Password*

<span id="page-12-1"></span>If you are unable to remember your password, please click the forgotten password link on the login form.

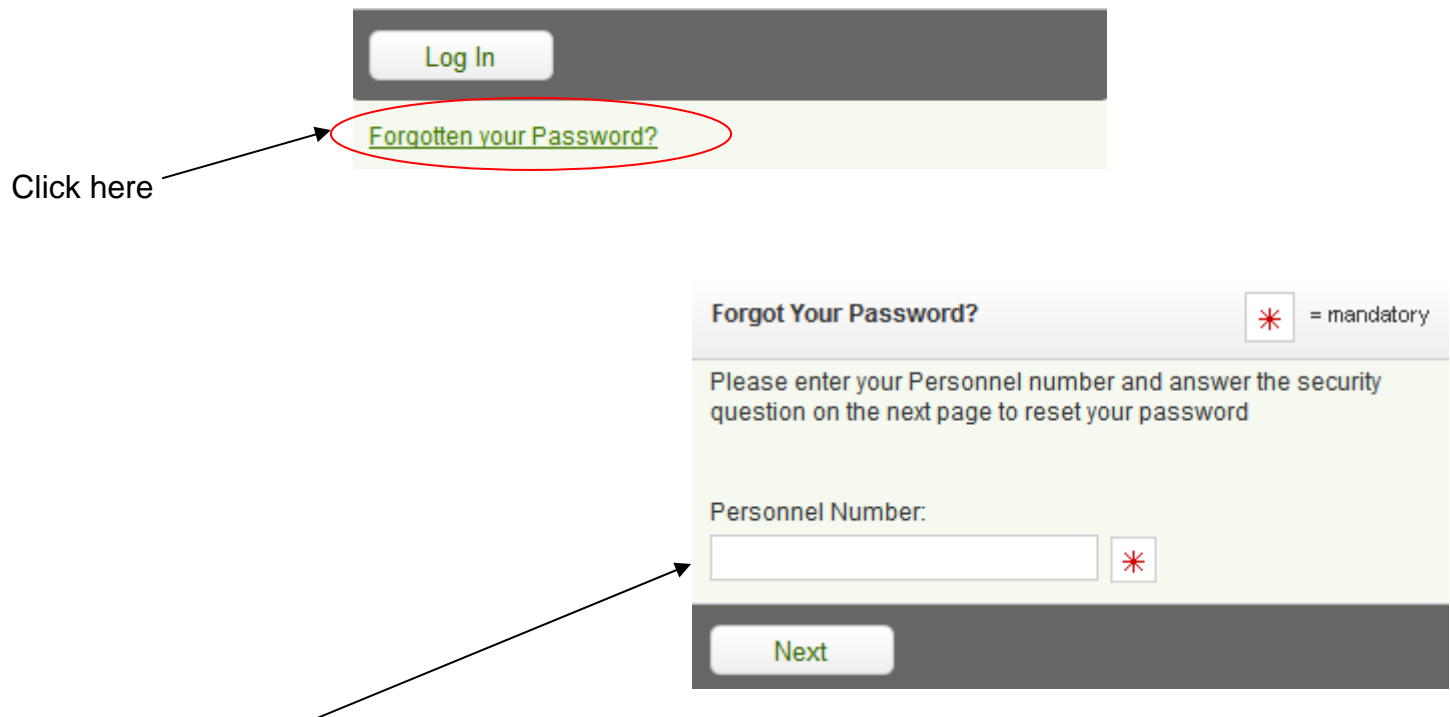

Enter your personnel number in the field and click next.

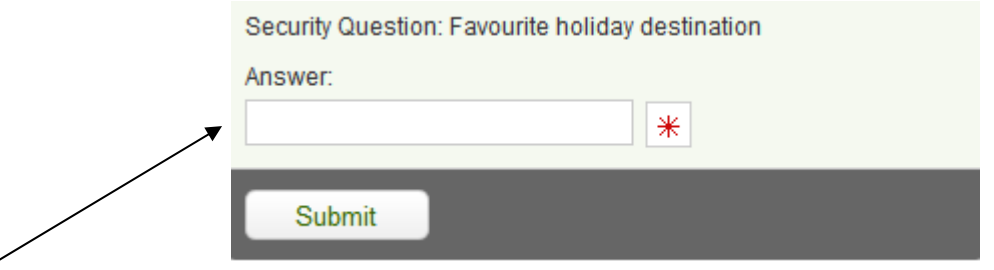

Enter the answer to the security question you have set up in your online payslip account.

When you click submit an email will be sent to you with a temporary password which will allow you to log into the website again.

### *8.2. User Inactivity*

<span id="page-12-2"></span>If you are logged in but not actively using the online payslips solution, it will lock after 25 minutes of inactivity in which case you will need to go through to login steps again. Always remember to follow the HSE data security rules which can be viewed by clicking the link below. [http://www.hse.ie/eng/services/Publications/pp/ict/Information\\_Security\\_Policy.pdf](http://www.hse.ie/eng/services/Publications/pp/ict/Information_Security_Policy.pdf)

# <span id="page-13-0"></span>**9. Payroll Related Queries**

User